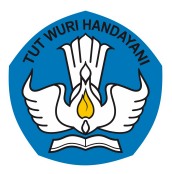

Pusat Data dan Teknologi Informasi **Kementerian Pendidikan, Kebudayaan, Riset dan Teknologi**

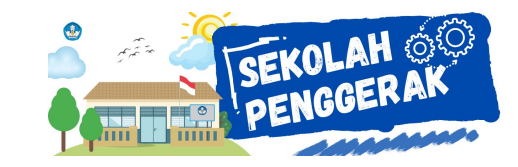

# **Wujudkan Merdeka Belajar dengan Akun Pembelajaran**

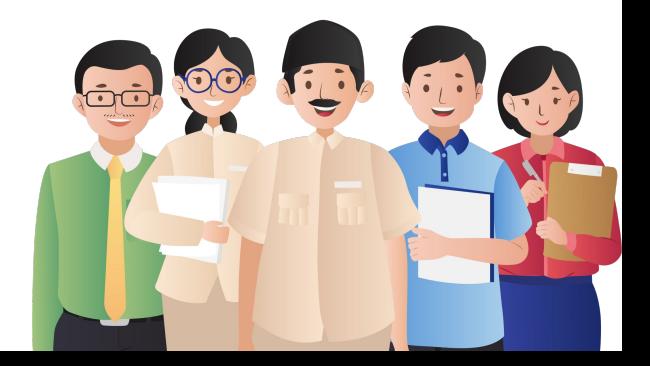

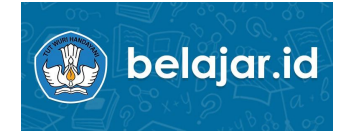

## **Link Materi**

# https://bit.ly/belajaridku

**PERATURAN** SEKRETARIS JENDERAL NOMOR 16 TAHUN 2021 **TENTANG** PETUNJUK TEKNIS PEMANFAATAN DATA POKOK PENDIDIKAN UNTUK AKUN AKSES LAYANAN PEMBELAJARAN

DENGAN RAHMAT TUHAN YANG MAHA ESA

SEKRETARIS JENDERAL KEMENTERIAN PENDIDIKAN, KEBUDAYAAN, RISET, DAN TEKNOLOGI,

- bahwa untuk melaksanakan ketentuan Pasal 19 Menimbang : a. Peraturan Menteri Pendidikan dan Kebudayaan Nomor 79 Tahun 2015 tentang Data Pokok Pendidikan, perlu petunjuk teknis mengenai pemanfaatan data pokok pendidikan;
	- $<sub>b</sub>$ .</sub> bahwa untuk kelancaran proses pembelajaran dan kemudahan akses layanan pembelajaran, perlu akun akses layanan pembelajaran melalui pemanfaatan data pokok pendidikan sebagaimana dimaksud dalam huruf a:
	- bahwa Peraturan Sekretaris Jenderal Kementerian  $c.$ Pendidikan dan Kebudayaan Nomor 18 Tahun 2020 tentang Petunjuk Teknis Pemanfaatan Data Pokok Pendidikan untuk Akun Akses Layanan Pembelajaran sudah tidak sesuai dengan perkembangan kebutuhan hukum di masyarakat, sehingga perlu diganti;
	- $d_{\cdot}$ bahwa berdasarkan pertimbangan sebagaimana dimaksud dalam huruf a, huruf b, dan huruf c, perlu menetapkan Peraturan Sekretaris Jenderal Kementerian Pendidikan, Kebudayaan, Riset, dan Teknologi tentang Petunjuk Teknis Pemanfaatan Data Pokok Pendidikan untuk Akun Akses Lavanan Pembelajaran;

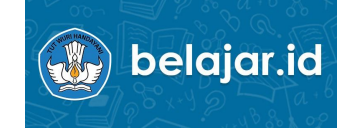

### Persesjen no. 18 tahun 2020

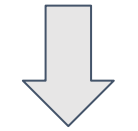

Peraturan Sekretaris Jenderal Kemendikbudristek Nomor 16 Tahun 2021 tentang Petunjuk Teknis Pemanfaatan Data Pokok Pendidikan untuk Akun Akses Layanan Pembelajaran

## **Akun Pembelajaran** untuk mengakses **Aplikasi Pembelajaran**

Akun Pembelajaran merupakan akun elektronik dengan domain belajar.id yang diterbitkan oleh Kementerian Pendidikan, Kebudayaan, Riset dan Teknologi dan dapat digunakan oleh peserta didik, pendidik, dan tenaga kependidikan sebagai akun untuk mengakses aplikasi pembelajaran berbasis elektronik.

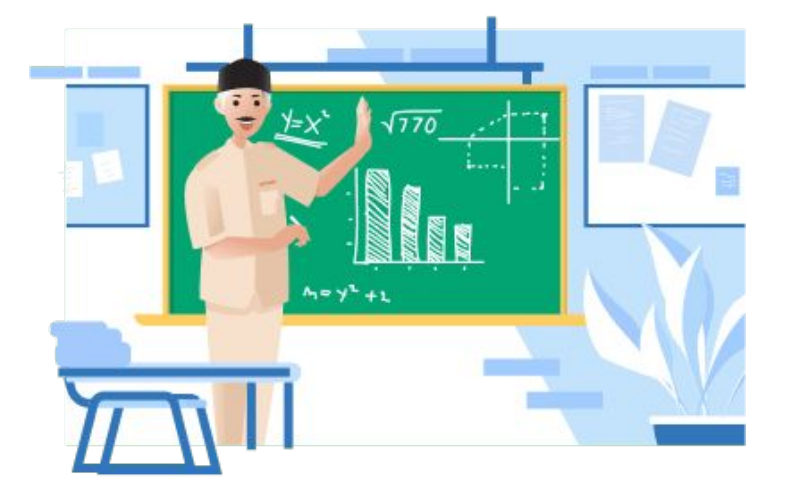

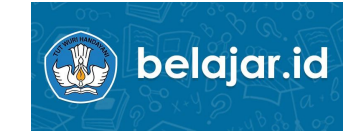

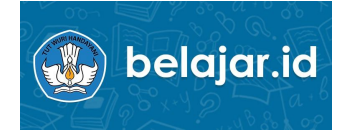

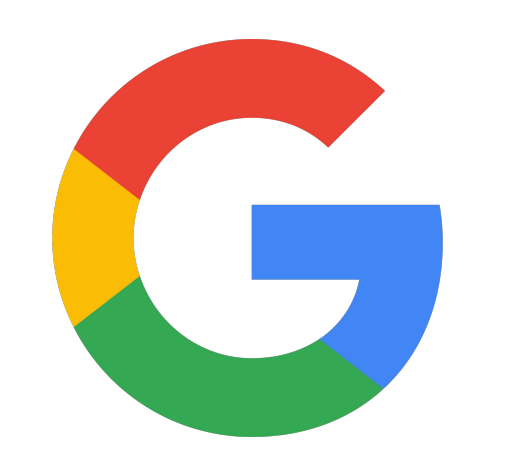

## **Google Workspace for Education**

- 1. Akun Pembelajaran otoritas mendapatkan akses ke aplikasi-aplikasi pendukung pembelajaran dalam Google *Workspace for Education* yang siap pakai dan telah banyak digunakan.
- 2. Pembuatan dan penggunaan Akun pembelajaran bebas biaya
- 3. Penggunaan aplikasi-aplikasi pembelajaran Google *Workspace for Education* bebas biaya
- 4. Sistem Google mampu mengelola puluhan juta akun sekaligus dengan tingkat keamanan tinggi
- 5. Akun yang sama dapat digunakan untuk mengakses aplikasi Kemendikbudristek, serta berbagai aplikasi pembelajaran di luar ekosistem Google

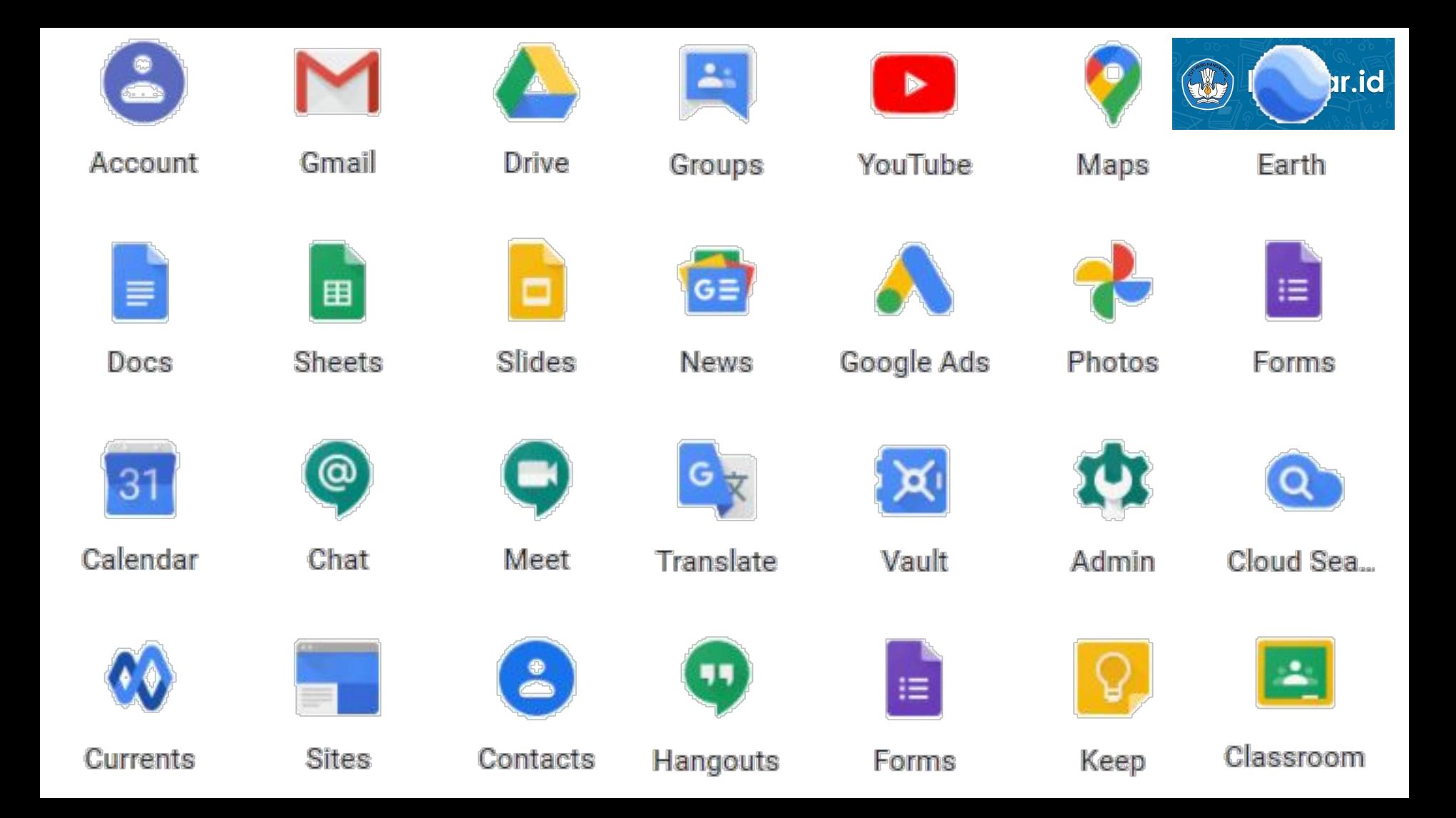

# **Sasaran**

## **Akun Pembelajaran**

- **1. Peserta Didik**
	- ➔ **PAUD**
	- ➔ **SD** dan Program Paket A kelas 1 s.d 6
	- ➔ **SMP** dan Program Paket B kelas 7 s.d 9
	- ➔ **SMA** dan Program Paket C kelas 10 s.d 12
	- ➔ **SMK** Kelas 10 s.d 13
	- $\rightarrow$  **SLB** kelas 5 s.d 12
- 2. **Pendidik** pada jenjang PAUD, Pendidikan Dasar dan Menengah
- 3. **Tenaga Kependidikan** yaitu Kepala Satuan Pendidikan dan Operator
- 4. Pegawai Kementerian
- 5. **Pemerintah Daerah**, yaitu Kepala Dinas Pendidikan, Kepala Bidang pada Dinas Pendidikan, Pengawas Sekolah dan Pamong Belajar

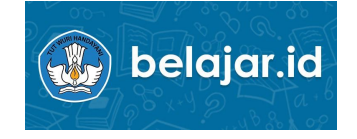

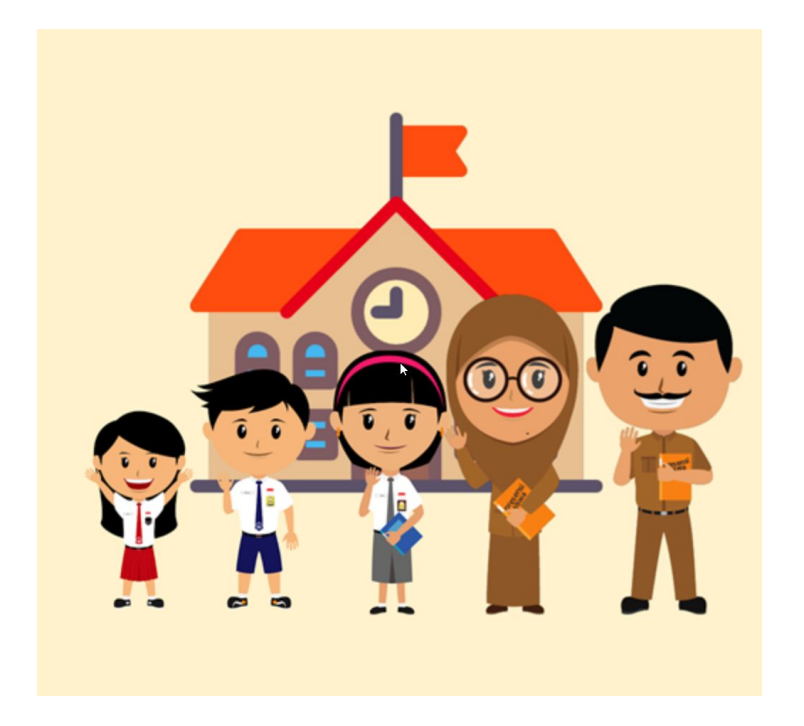

## **Penamaan Akun Pembelajaran**

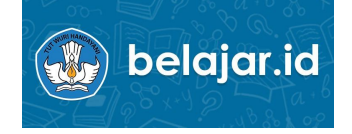

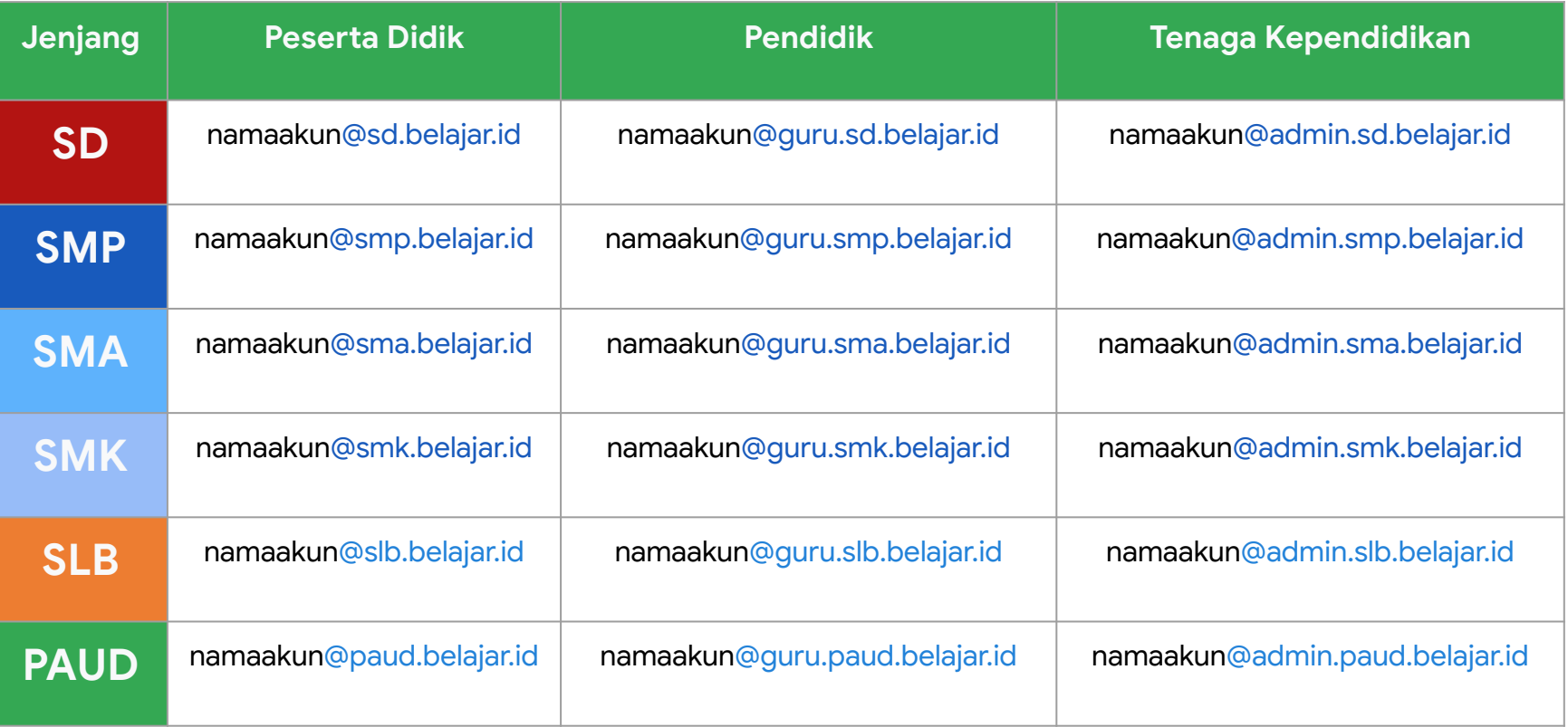

## **Penamaan Akun Pembelajaran**

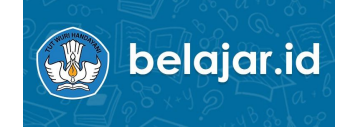

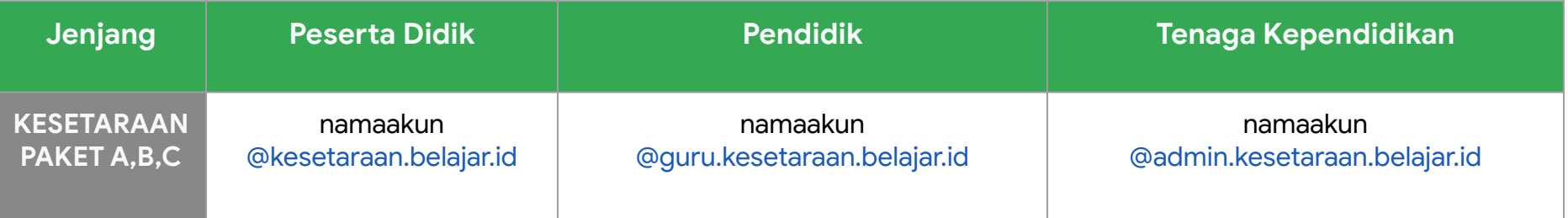

Dinas = namaakun@dinas.belajar.id

Kementerian = namaakun@dikbud.belajar.id

Instruktur PSP = namaakun@instruktur.belajar.id

## **Bagaimana Mendapatkan Akun Pembelajaran?**

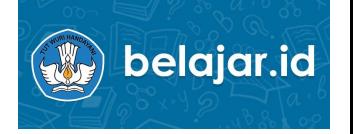

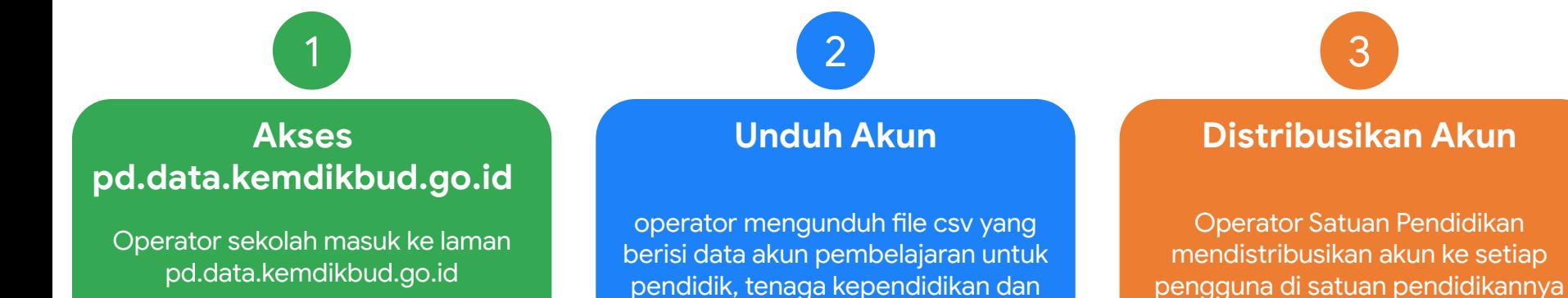

pendidik, tenaga kependidikan dan siswa di sekolahnya

## **Aktivasi** akun belajar.id?

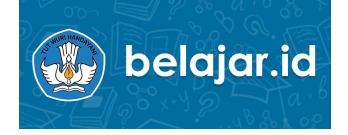

Buka **gmail.com** lalu masuk menggunakan akun yang anda dapat (@belajar.id)

 $\begin{array}{|c|c|c|c|c|}\n\hline\n2 & 3 \\
\hline\n\end{array}$ 

Anda akan dapat klik tombol **Accept**  setelah membaca Google Terms of Service & Privacy Policy

Ganti **password** dengan **password baru** anda**. Catat password anda** agar tidak mudah lupa. Akun **belajar anda sudah siap digunakan.**

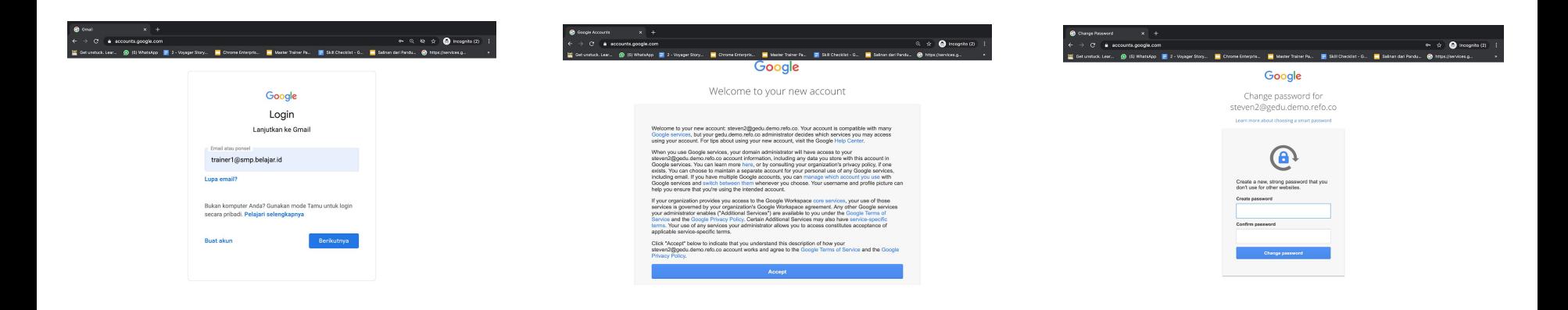

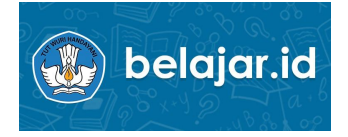

## Peran Dinas Pendidikan

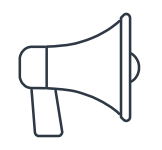

**Mengaktivasi** akun pembelajaran Dinas Pendidikan

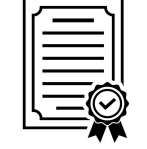

## **Aktivasi Sosialisasi**

Mendukung sosialisasi dengan mengedarkan surat aktivasi akun pembelajaran

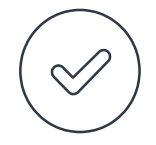

## **Evaluasi**

Mengukur aktivasi akun pembelajaran di daerah masing-masing.

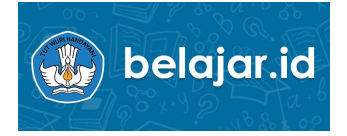

## Peran Kepala Sekolah & Operator Satuan Pendidikan sebagai Admin belajar.id

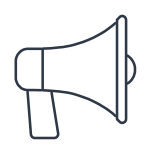

Mendistribusikan akun pembelajaran guru dan siswa

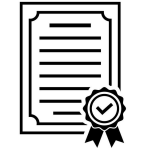

## **Aktivasi Sosialisasi Evaluasi**

Membantu guru & siswa mengaktifkan dan menggunakan akun pembelajaran

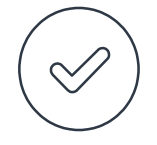

Membantu guru dan siswa berkaitan dengan password akun.

## Kelebihan Akun Belajar.id

### **Penyimpanan data tanpa batas.**

Anda dapat menyimpan file tanpa batas di Gmail & Google Drive anda.

### **Fitur-fitur lebih canggih.**

1  $\overline{\phantom{a}}$  3

Fitur-fitur canggih Google Chat, Classroom & Meet, Drive yang lebih banyak.

### **Aman & Terintegrasi.**

Semua data anda aman, teratur, dan lebih terintegrasi dengan pekerjaan anda.

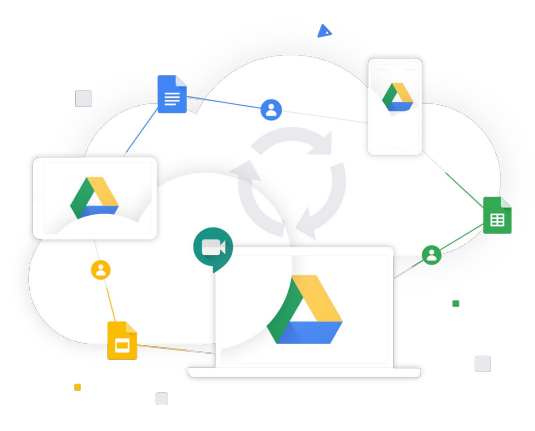

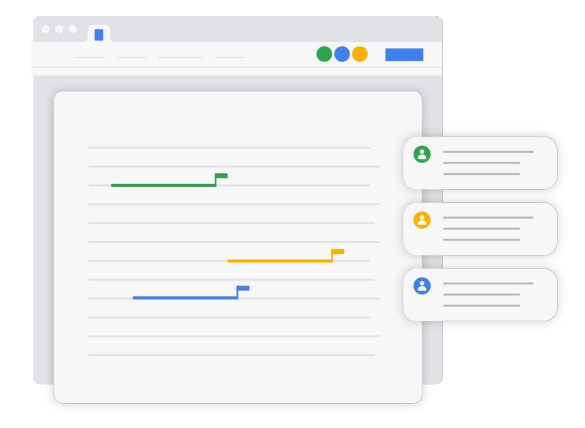

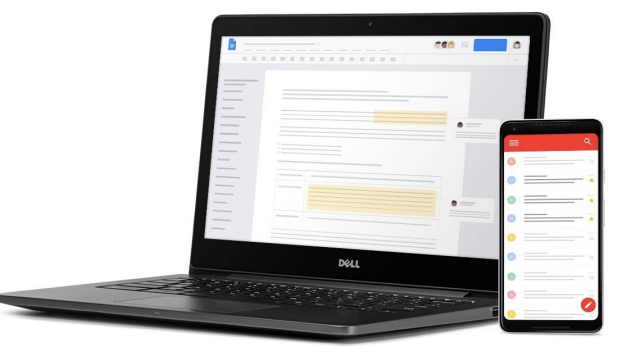

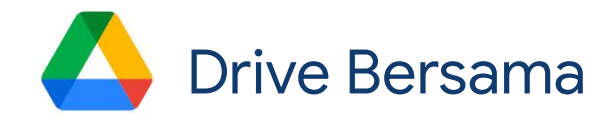

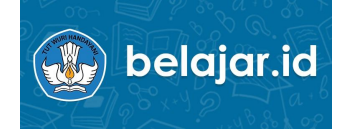

### **Akun Pribadi**

### Tidak ada Drive Bersama

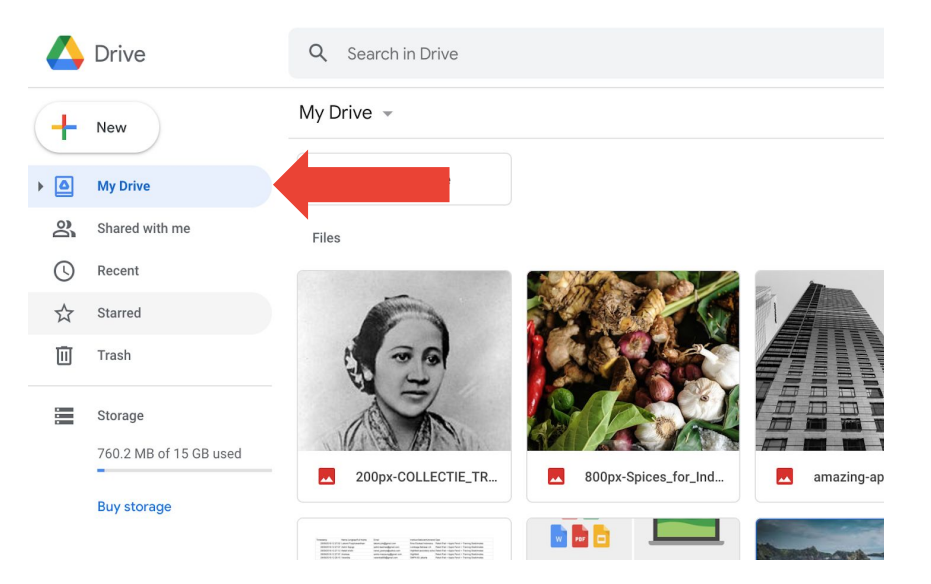

### **Akun belajar.id**

### Ada Drive Bersama

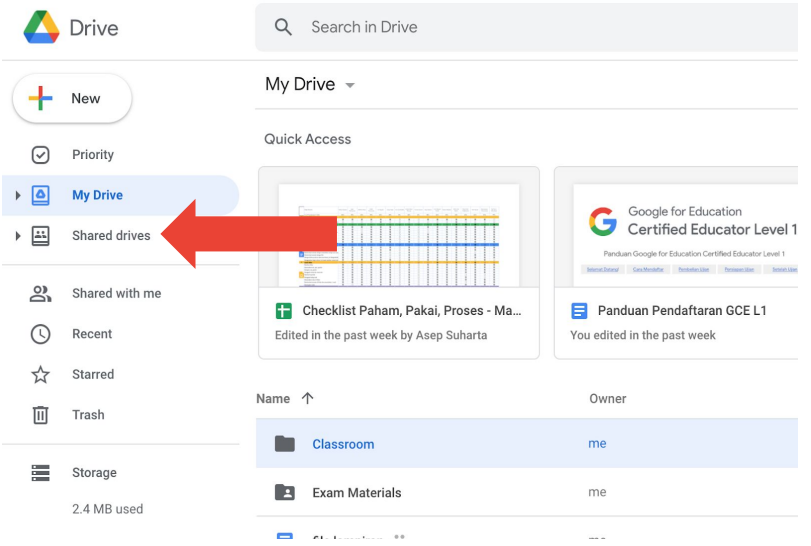

 $\overline{\mathbf{b}}$ 

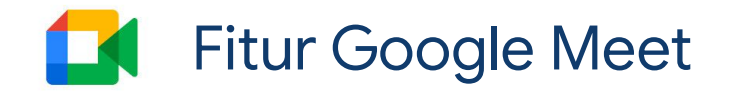

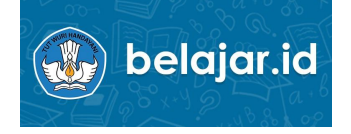

### **Akun Pribadi** Tidak dapat angkat tangan

### **Akun belajar.id**

ada fitur angkat tangan.

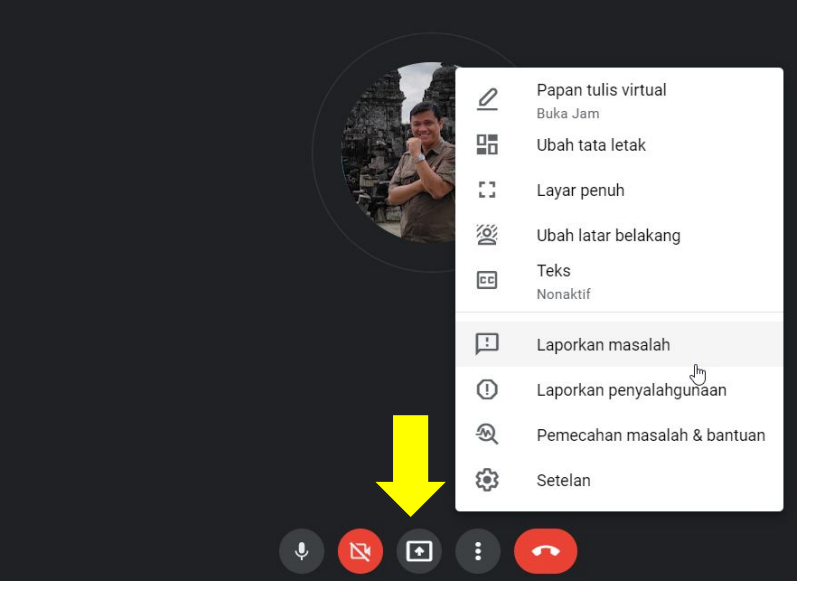

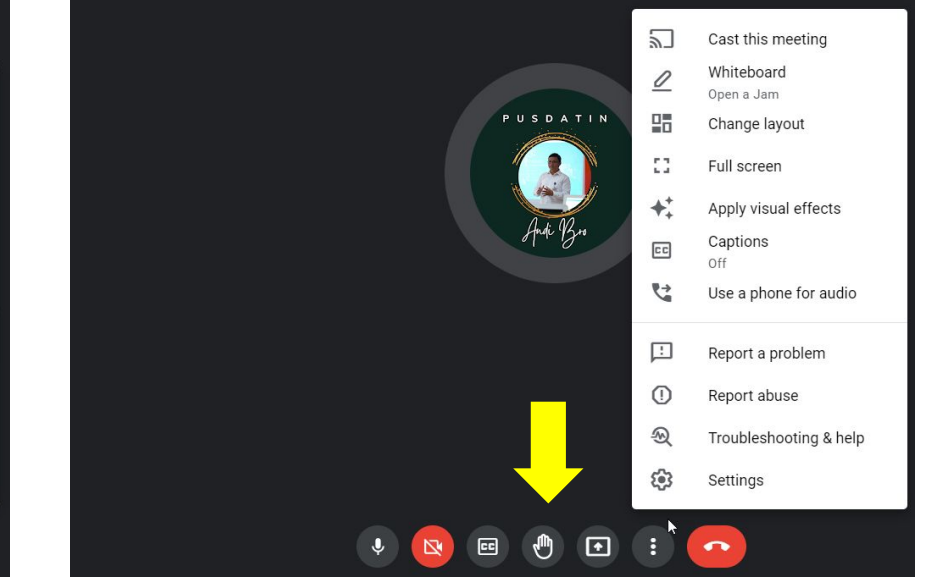

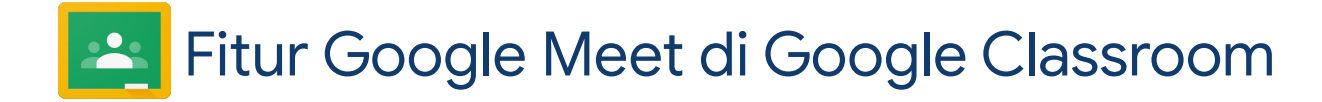

**Akun Pribadi** Tidak ada link Google Meet untuk kelas

### **Akun belajar.id**

Dapat membuat link Google Meet untuk kelas.

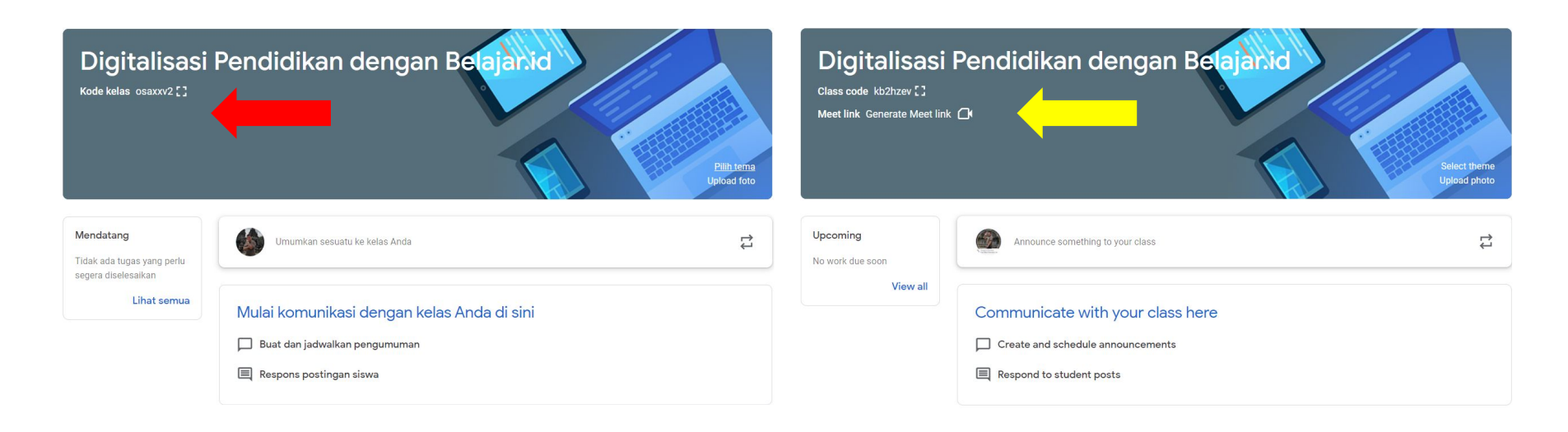

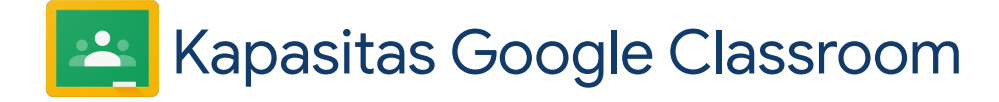

### **Akun Pribadi**

Maksimal 20 Guru & 250 Siswa Tidak ada fitur undang wali.

### **Akun belajar.id**

Maksimal 20 Guru & 1.000 Siswa Undang wali untuk mendapat laporan wali.

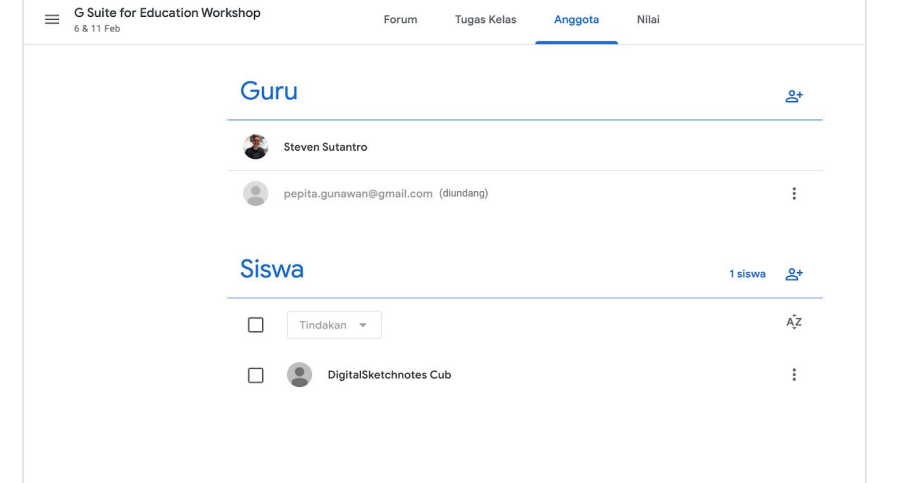

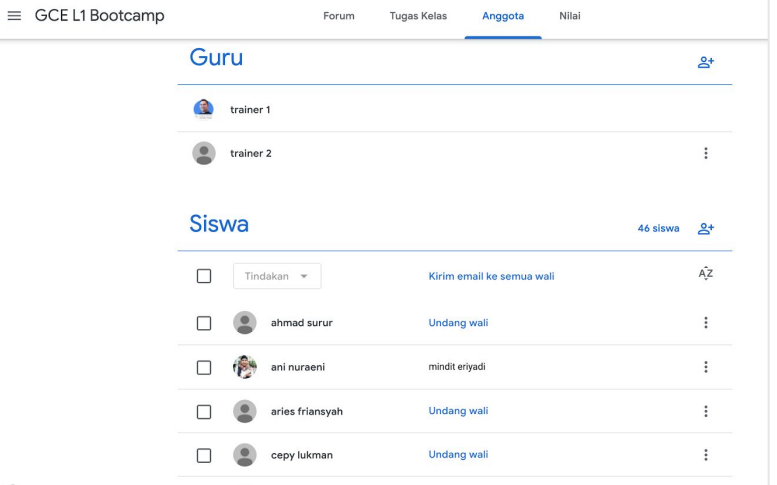

 $\widehat{\phantom{a}}$ 

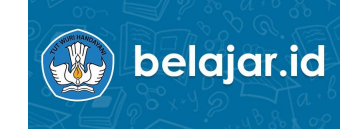

## Masalah Pembelajaran Jarak Jauh

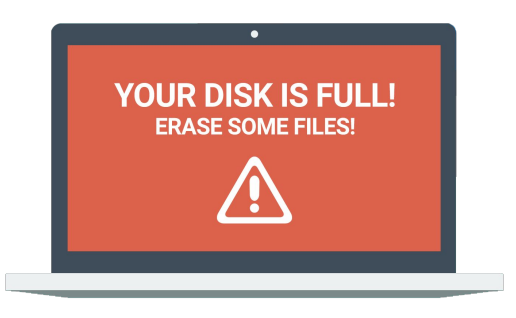

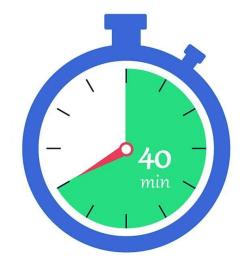

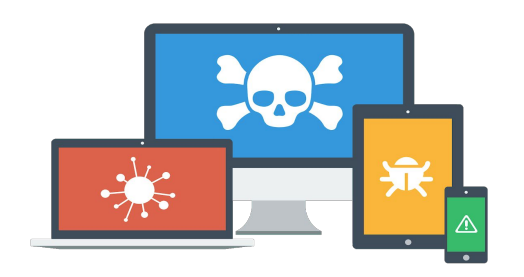

Memori perangkat penuh & lambat

Akses video call berbatas waktu

Materi & tugas siswa tercecer atau hilang

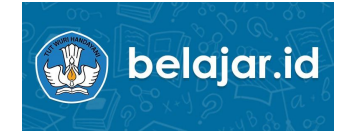

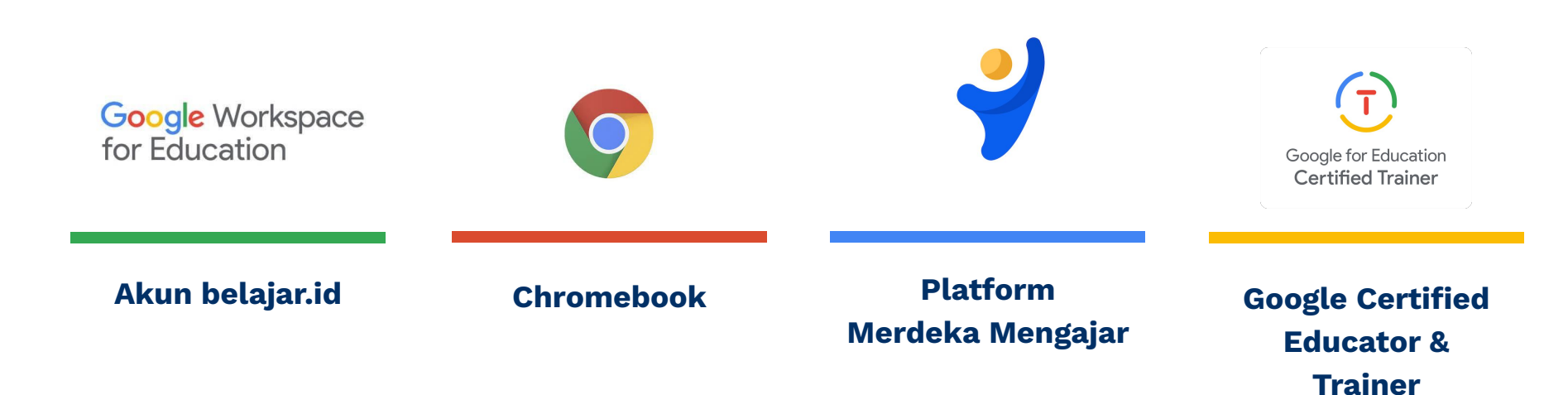

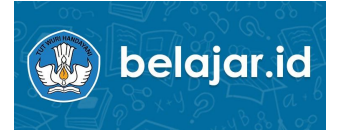

### **Ayo, Gunakan Akun Pembelajaran dengan Bijak!**

Silakan ikuti panduan berikut dalam menggunakan Akun Pembelajaran Anda.

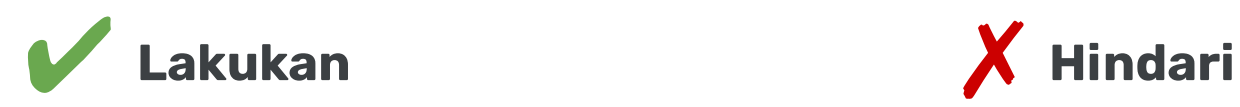

- Jaga kerahasiaan Akun Pembelajaran Anda dan **tidak membagikan** *password* kepada orang lain.
- Gunakan untuk mengakses berbagai aplikasi yang **mendukung proses belajar-mengajar**  serta meningkatkan produktivitas Pendidik dan Peserta Didik.
- Manfaatkan sebagai alat **komunikasi dan kolaborasi secara daring** dengan Peserta Didik, Pendidik, Wali Peserta Didik, dan Administrator untuk kepentingan aktivitas belajar-mengajar.

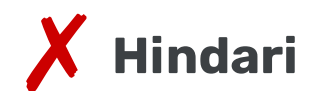

- Menggunakan Akun Pembelajaran untuk **kegiatan di luar pembelajaran**, seperti aktivitas seperti aktivitas komersial, pornografi, dan lain-lain.
- Menyalahgunakan Akun Pembelajaran untuk **menyalin, menyebarkan, mencuri, atau menggunakan informasi yang bersifat sensitif dan rahasia.**
- Menyalahgunakan Akun Pembelajaran untuk terlibat dalam **kegiatan ilegal dan melanggar hukum**.

# Menautkan belajar.id ke SimPKB

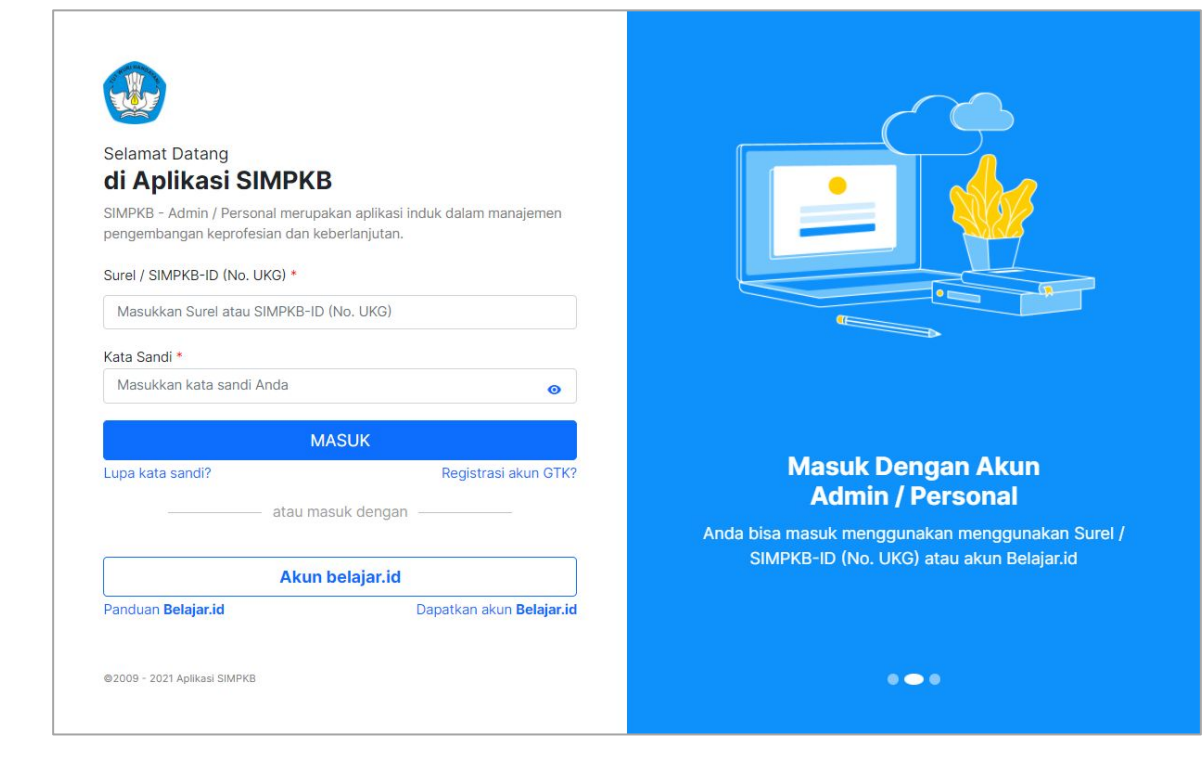

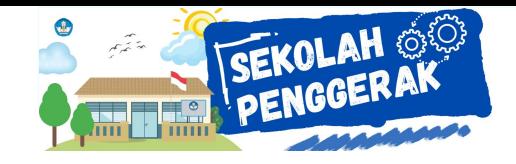

### **Menautkan belajar.id ke SIM-PKB**

- **1. Untuk menautkan belajar.id ke simpkb user harus login ke SimPKB?** Benar, detil langkahnya bisa dilihat sini<https://bit.ly/keloladatapersonalsimpkb>
- **2. Nah untuk login apakah semua guru punya akun simpkb untuk login?** Semua guru yang tercatat aktif di dapodik dan terdaftar di semester berjalan, telah memiliki akun di simpkb.
- **3. Jika guru tidak punya akun, solusinya bagaimana? Minta dibuatkan akun ke mana?** Panduan registrasi akun simpkb, klik disini<https://bit.ly/registrasiakunsimpkb>
- **4. Untuk yg sudah punya akun simpkb dan sudah berhasil menautkan belajar.id, kemudian ada salah ketik akunnya...apakah bisa di edit?** Bisa dengan menghapus tautannya, dan menautkan kembali ke akun yang benar

# Akses ke

# https://gtk.belajar.kemdikbud.go.id

# https://akun.simpkb.id

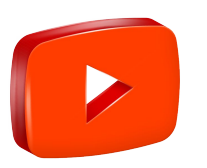

pastikan Anda sudah aktivasi belajar.id!

## Cara mudah integrasi akun SIMPKB dengan akun belajar.id

- 1. Login ke Laman Akun SIMPKB atau akses di https://akun.simpkb.id
- 2. Isilah alamat akun SIMPKB dan Password-nya lalu klik Masuk
- 3. Pada Dashboard SIMPKB, klik menu "Integrasi Layanan" yang ada di bagian kiri atas
- 4. Pada halaman Integrasi Layanan Belajar.id, klik tombol "Tautkan" yang berwarna hijau
- 5. Setelah diarahkan ke menu login account Google, pilih dan login dengan akun belajar.id
- 6. Sukses! Akun belajar Anda sudah berhasil tertaut dengan SIMPKB

### https://gtk.belajar.kemdikbud.go.id

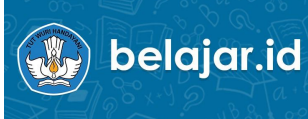

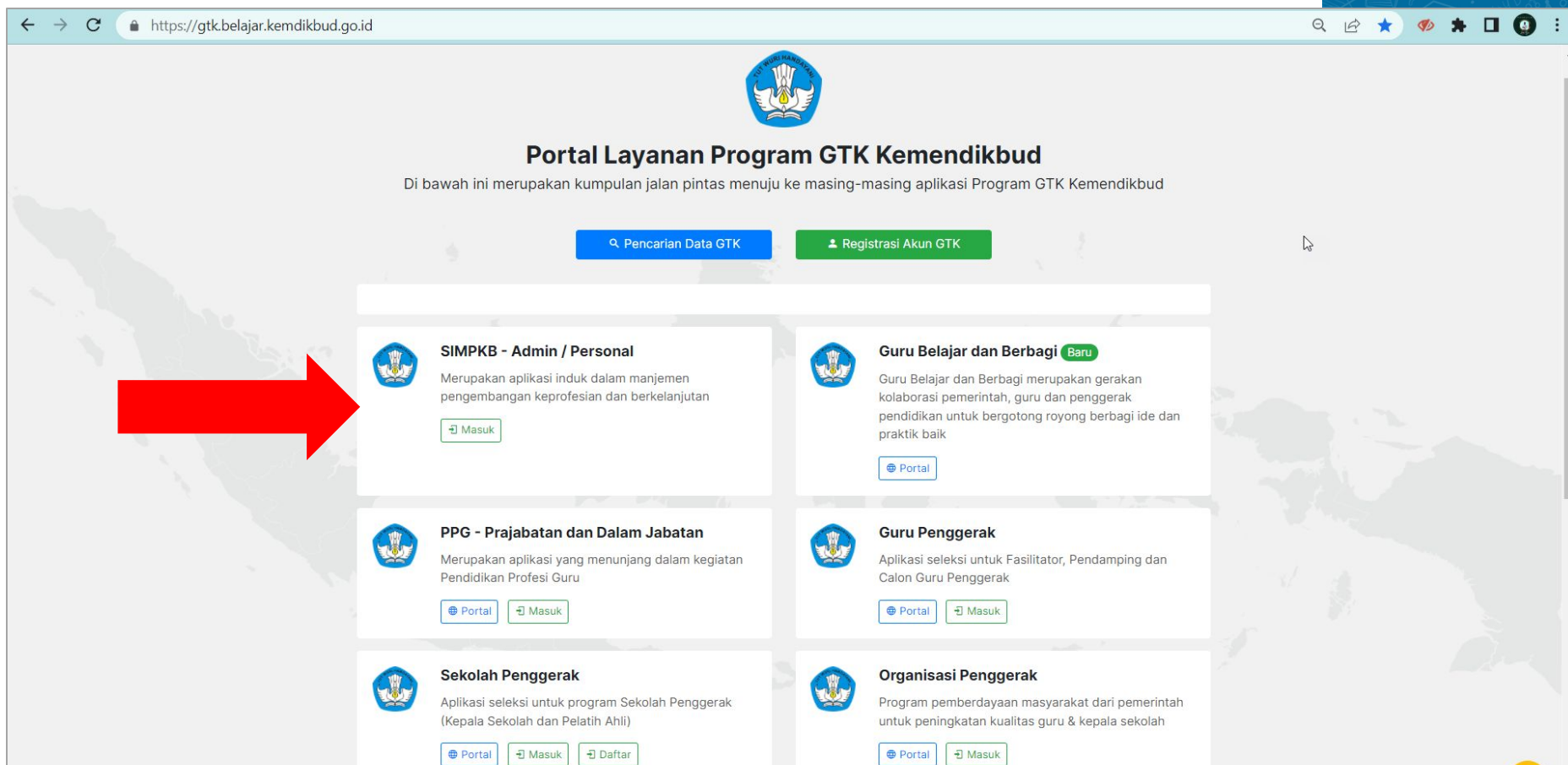

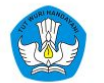

### **Selamat Datang** di Aplikasi SIMPKB

SIMPKB - Admin / Personal merupakan aplikasi induk dalam manajemen pengembangan keprofesian dan keberlanjutan.

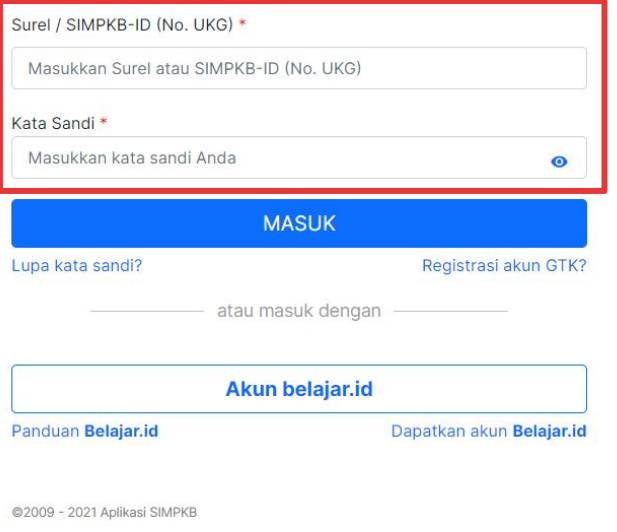

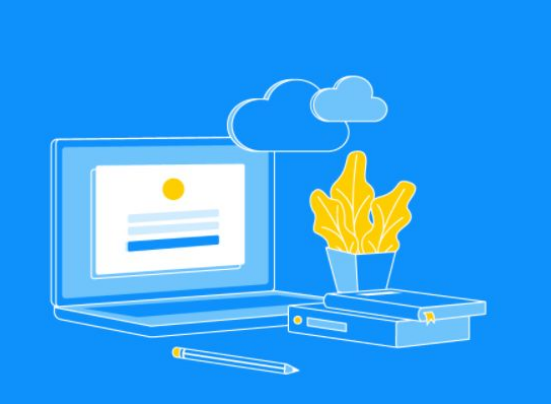

### **Masuk Dengan Akun Admin / Personal**

Anda bisa masuk menggunakan menggunakan Surel / SIMPKB-ID (No. UKG) atau akun Belajar.id

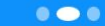

 $\mathbb{Z}$ 

Fitur Cek Validasi Data PUSDATIN<br>Apabla data Anta Transformasi untuk proses versit sidalan hutungi Pusatato Kempiduatkana

### **Informasi Data Dapodik SAMKRID Shimak Tankonwicks Dagostik**

Perubahan terakhir data PTK

Sistem firming to Dopodik Punat

**Admi NURTH** 

**TMT Awaii Pengungkatan** 

Jems PTK

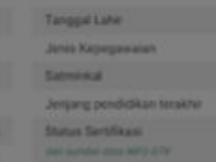

Status Peserta PPG 2020 - 2021 **NATION' AND RESULTED PRO SUPPORTER IN ANY** 

### **Hatersnipet :**

O

**O** Install your part formal Positions

**O** Total Visit and Service Providers

Think province would metals with versign), Hulkary Advise Day official Advisors, Advise Copyright Design days your Pundater Punkels and under a state to be larged

### Anda login sebagai

# ULIL ABSHOR

**Quita Kalas** 

Terkonskal DAPODIE **Hutter Commerce D Market 2022** 

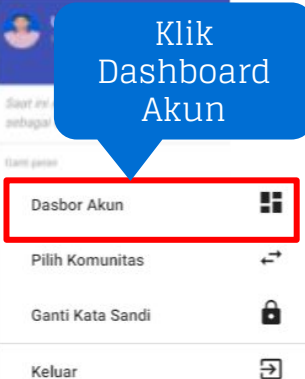

å.

akun.simpkb.id  $\mathcal{C}$  $\leftarrow$  $\rightarrow$ 

## **OF AKUN SIMPKB**

**MENU** 

### A Dashboard

**O** Data Personal

</> Integrasi Layanan

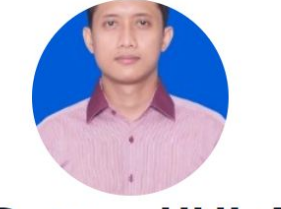

 $\bullet \quad \blacksquare \quad \spadesuit \quad :$ 

ULIL ABSHOR V

 $\overrightarrow{B}$ 

88 MENUJU PROGRAM

☆

### **Selamat Datang, ULIL ABSHOR**

Kelola informasi pribadi akun Anda untuk SIMPKB

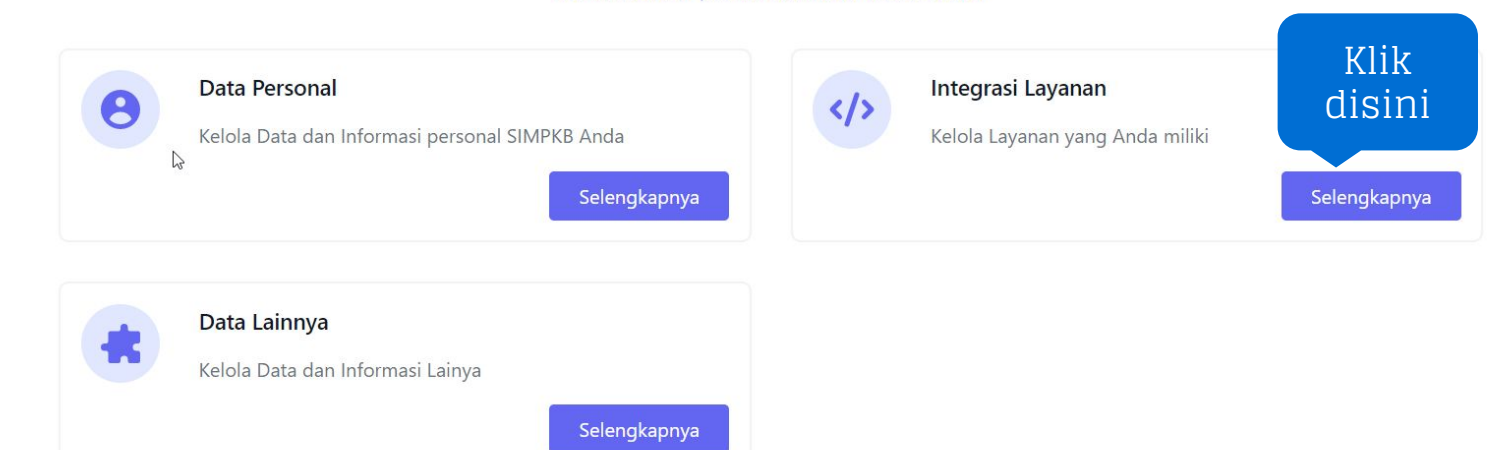

## **OF AKUN SIMPKB**

88 MENUJU PROGRAM

 $\mathbb{P}$ 

**MENU** 

**A** Dashboard

**A** Data Personal

</>/> Integrasi Layanan

### Integrasi Layanan

Kelola data Integrasi layanan SIMPKB Anda

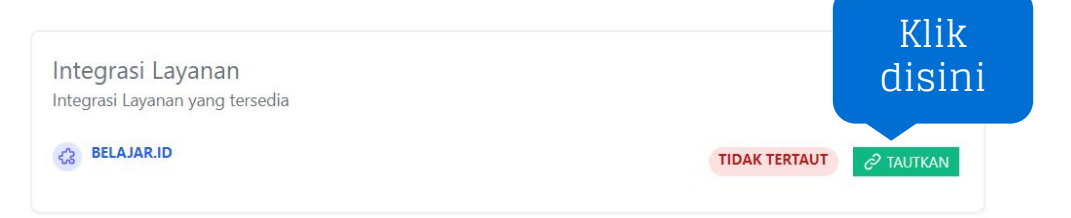

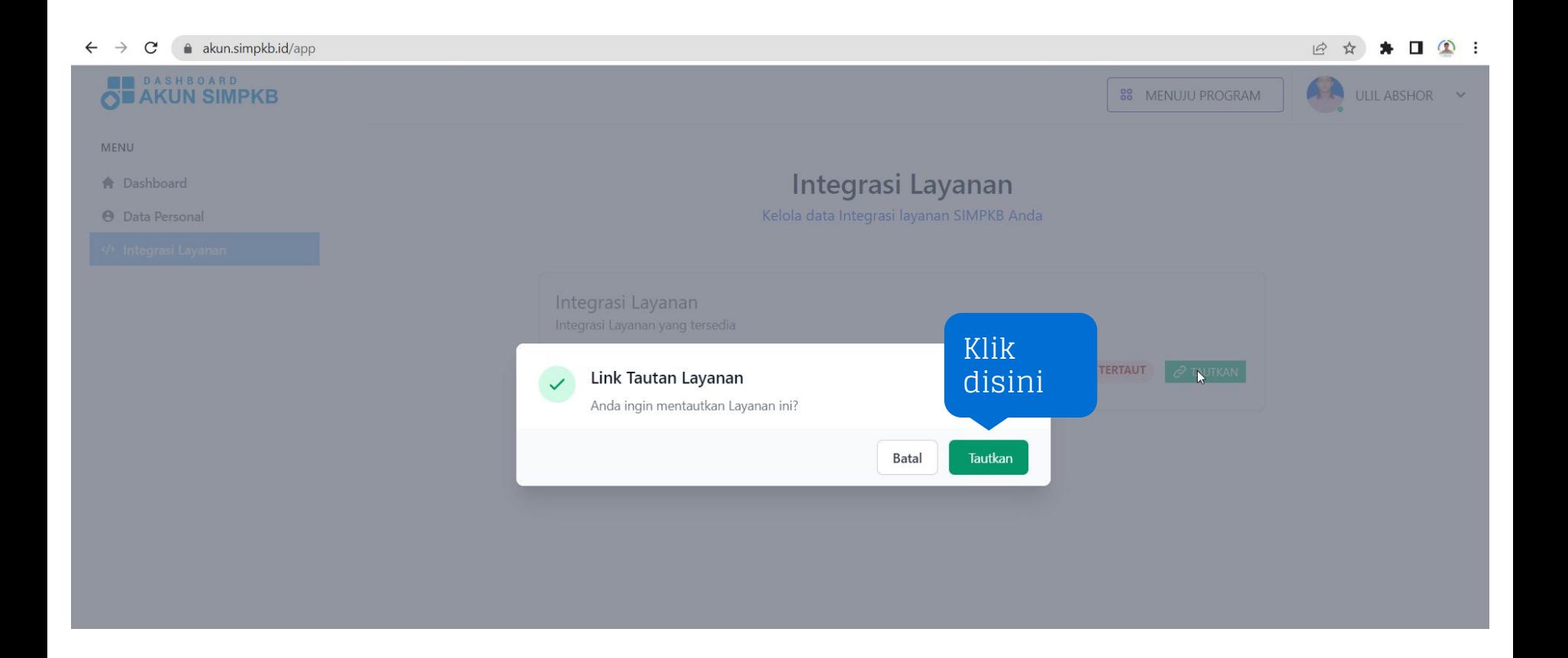

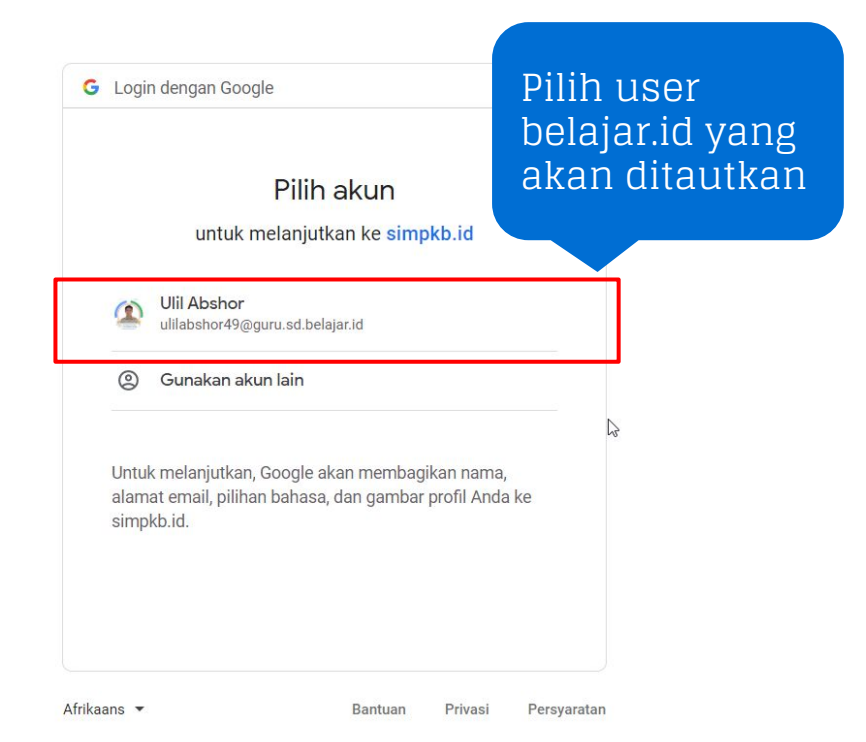

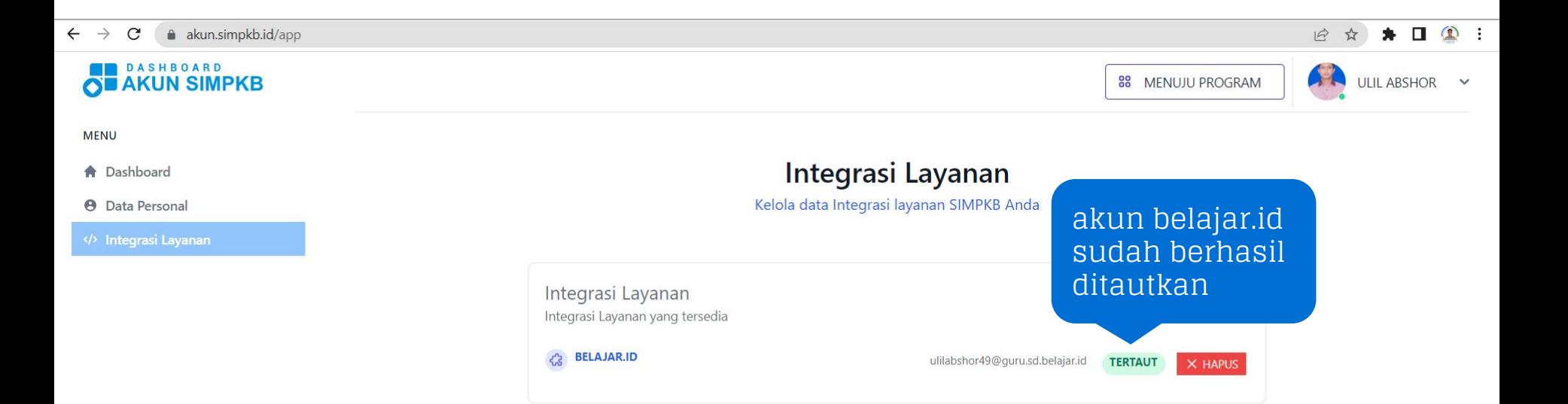

### bit.lv/carapakajakunbelajar

### Cara Menggunakan Akun Pembelaiaran

Akun Pembelaiaran (belaiar.id) merupakan akun elektronik vang diterbitkan oleh Kementerian Pendidikan dan Kebudayaan yang penyimpanannya tanpa batas, bebas yirus, dan aman, Dapatkan informasi akun ini di www.belajar.id Cek kotak kecil di dalam setiap kolom jika Anda sudah memanfaatkan layanan akun pembelajaran.

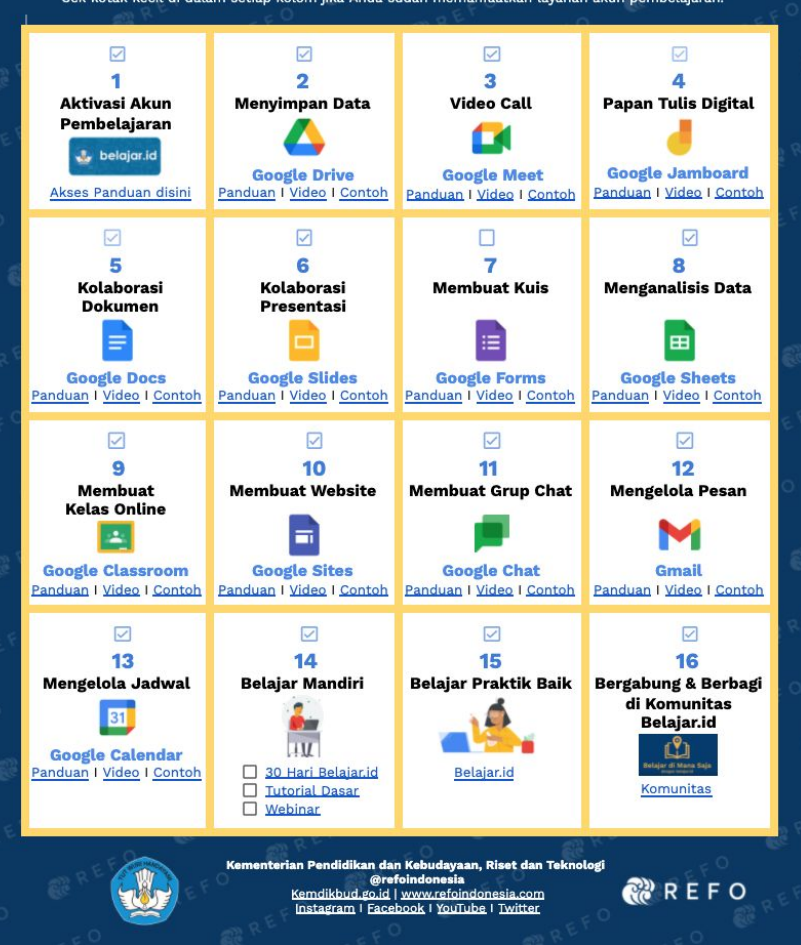

## **Hadiah untuk yang hadir!**

## **[Sosialisasi belajar.id](https://bit.ly/belajaridku)**

## **[Layanan Kendala belajar.id](https://bit.ly/pengaduan_belajarid)**

**[Contoh surat terkait kendala belajar.id](https://drive.google.com/drive/folders/1I7fACrshffhmorm2mL79ore9B7XGW_Y_?usp=sharing)**

**[Cara Menggunakan Akun Pembelajaran](https://docs.google.com/document/d/1T1yVI7TGx-xJTgMdW1iW7rUiIm1VdSWOl2CkNQuUjY8/edit)  (**Panduan, Video, Contoh Cerita Sukses, Praktik Baik, Grup Belajar, Webinar)

## **[Tutorial Pemanfaatan akun Belajar.id](https://www.youtube.com/playlist?list=PLZgm0XFopgfMHB1X5D849nzuiYamdcFco)**

**[Tutorial Platform Merdeka Mengajar](https://bit.ly/tutorial_platformmerdekamengajar)**

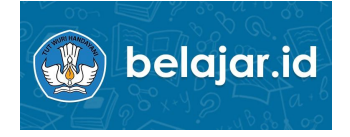

## **Teknologi tidak** akan **menggantikan** guru **hebat**, tapi **teknologi** di tangan guru yang hebat akan menjadi **transformasional**."

### **George Couros**

*Innovator's Mindset Book Author*

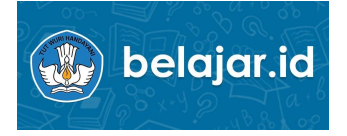

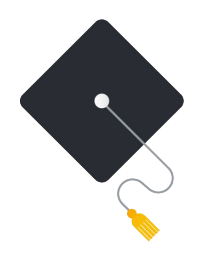

# Thank you